## 付録

- 付録1. 初期設定
	- 付録 1-1 はじめてご利用になる方へ「初期設定(ID・パスワード方式)」
	- 付録 1-2 はじめてご利用になる方へ「初期設定(電子証明書方式)」
- 付録2. ユーザ情報の変更方法(パスワードのロック解除、ユーザ情報の変更等)
- 付録3. ファイルフォーマット(アップロード・ダウンロード)
	- 付録 3-1 開示結果ファイル(CSV 形式)
	- 付録 3-2 開示結果ファイル(共通フォーマット形式)
	- 付録 3-3 一括記録請求ファイル(共通フォーマット形式)
	- 付録 3-4 一括記録請求結果ファイル(共通フォーマット形式)
	- 付録 3-5 操作履歴ファイル
	- 付録 3-6 取引履歴ファイル
- 付録4. 一括記録請求ファイル(共通フォーマット形式) チェック仕様
- 付録5. システム規定半角文字

# はじめてご利用になる方へ「初期設定(ID・パスワード方式)」

《電子記録債権取引システム》は、次の設定を行っていただくとお取引が可能となります。

この設定のことを初期設定といいます。

はじめてご利用になる方は、必ず実施いただく設定となりますので、本書に沿って初期設定を行ってください。

1. 事前準備

※Microsoft Edge の Internet Explorer モードで《電子記録債権取引システム》利用する場合は、パソコン のブラウザの設定が必要となります。

- 2. 《電子記録債権取引システム》にログインするための「ログインパスワード」の設定 ※初回ログイン時に入力するパスワードは初回のみ有効なため、「ログインパスワード」の設定が必要 となります。
- 3. 《電子記録債権取引システム》お取引を確定するための承認パスワードの設定(確認用承認パスワード ともいいます。) ※複数人で《電子記録債権取引システム》を利用する場合に、仮登録のみを行う担当者として登録、設 定を行ったユーザは、承認パスワードの設定は不要です。
- 4. 業務取引を行う範囲をしているための業務権限の設定 ※《電子記録債権取引システム》は、いくつかの業務に分かれており、業務毎に権限を設定することが 可能です。

初期設定の流れ

《電子記録債権取引システム》をご利用いただくための初期設定手順を説明します。 まず、マスターユーザのID・仮ログインパスワードで《電子記録債権取引システム》へログインし、ログインパスワ ード、承認パスワードの設定、業務権限の付与を行います。次に、《電子記録債権取引システム》を複数名で利用 する場合、一般ユーザの作成・初期設定を行います。

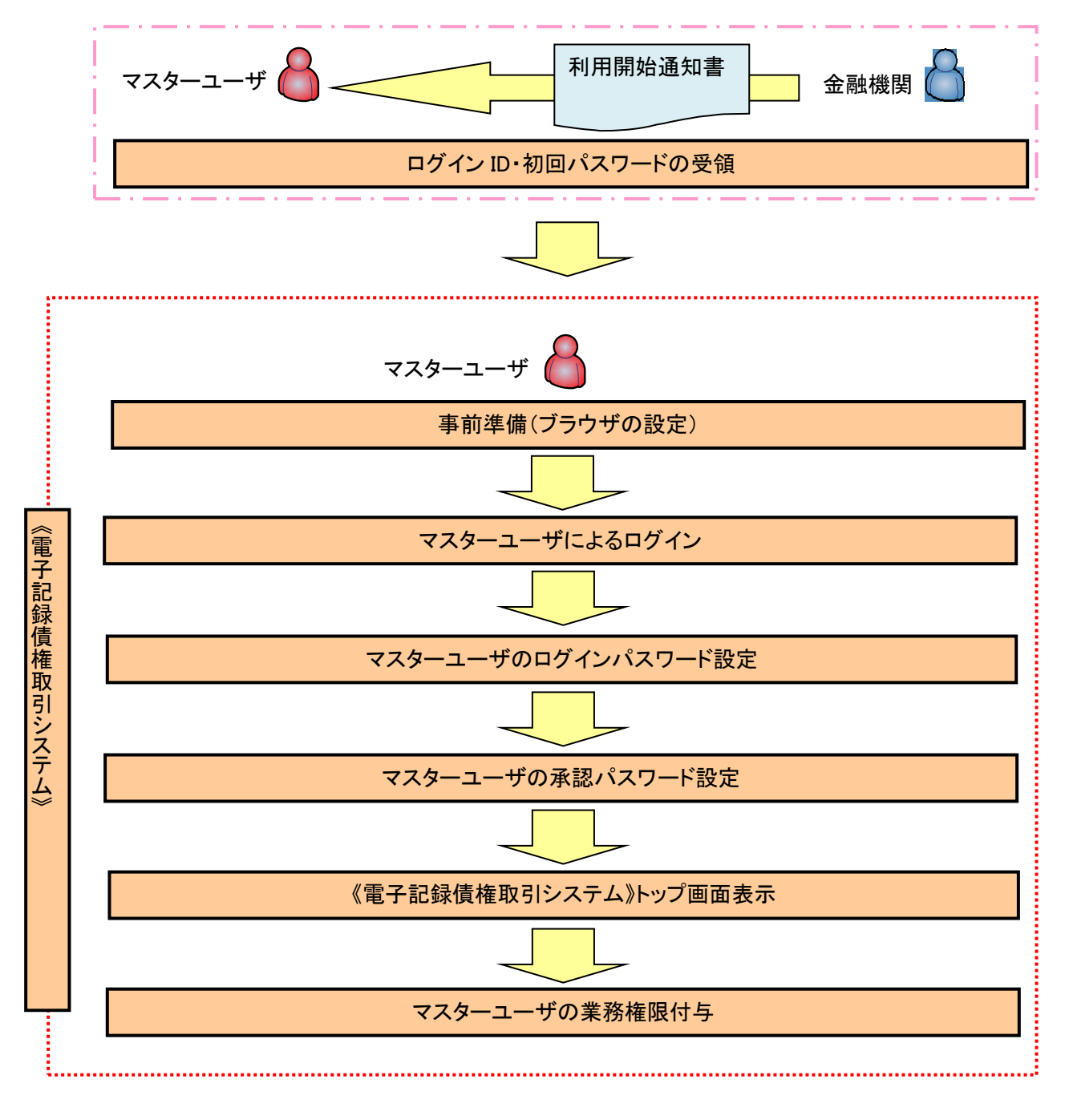

<マスターユーザの初期設定>

#### 事前準備(ブラウザの設定)

Microsoft Edge の Internet Explorer モードで《電子記録債権取引システム》をご利用いただく場合、 「Cookie」(クッキー)の設定、インターネットオプションの詳細設定等をしていただかないと、正しく動作しない 場合がありますので、以下の手順によりブラウザの設定を実施してください。

### 1.Cookie の設定

【Cookie の設定方法】(Microsoft Edge の場合)

①デスクトップの[検索](虫眼鏡マーク)をクリックし、「コントロールパネル」をクリックします。

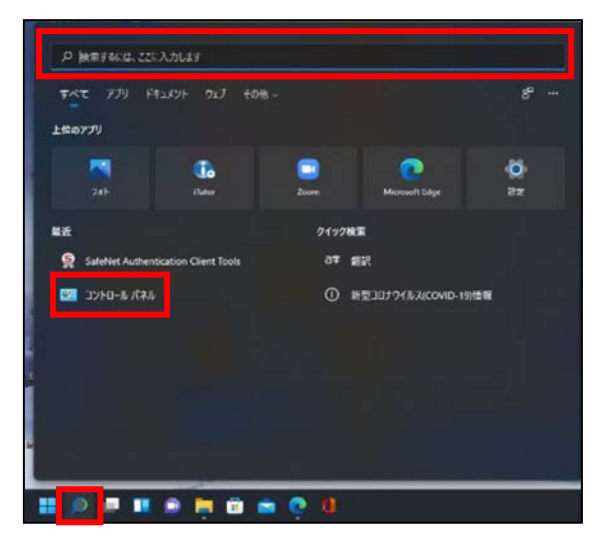

②「コントロールパネル」画面が表示されますので、「ネットワークとインターネット」をクリックします。

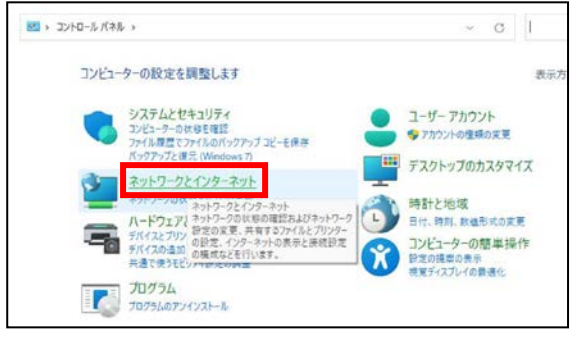

③「ネットワークとインターネット」画面が表示されますので、「インターネットオプション」をクリックします。

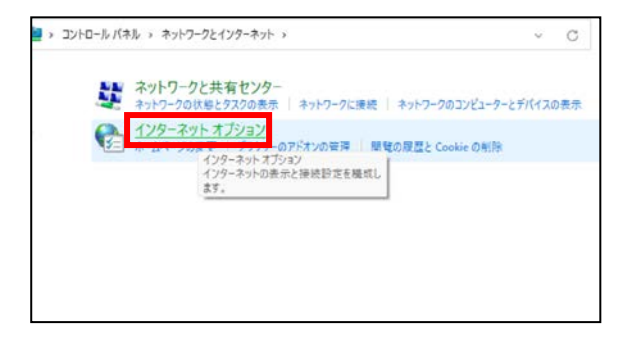

④インターネットのプロパティでの設定を行います。

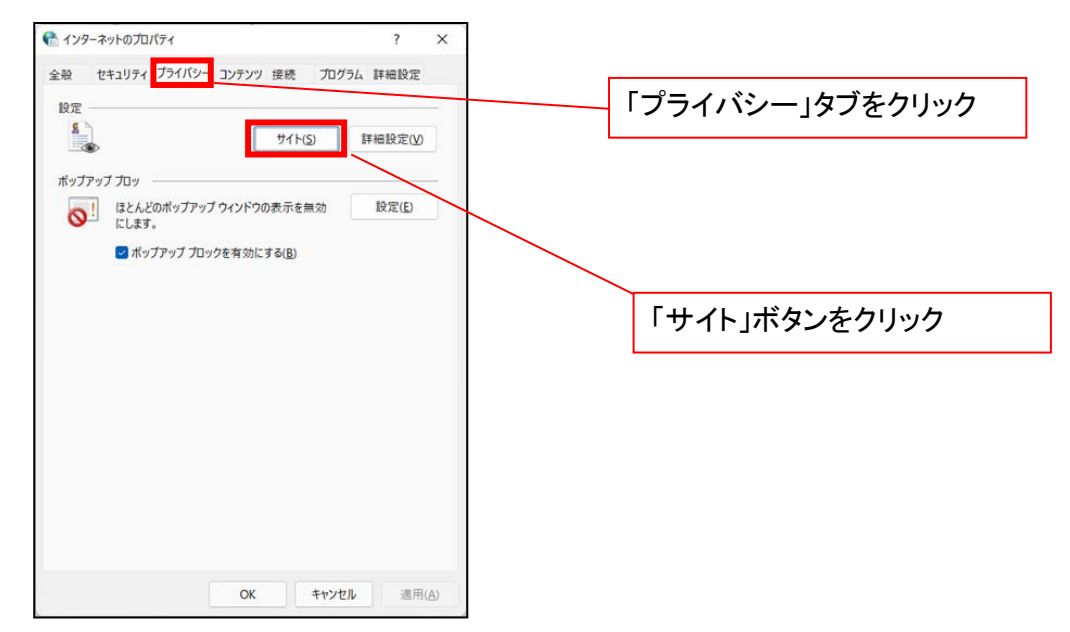

- ⑤「web サイトのアドレス」の入力欄に以下の値を入力し、【許可】ボタンをクリックします。 ※2つの値を入力するため、2回実施します。
	- (1)「shinkin-ib.jp」
	- (2)「dentrans.ne.jp」 ①shinkin-ib.jp を入力。 ● サイトごとのプライバシー操作 ③dentrans.ne.jp を入力 サイトの管理 8 ブライバシーボリシーに関係なく Cookie の使用を常に許可または拒否する Web 管理する Web サイトの完全なアドレスを入力してから、 [許可] または [プロック] をクリック<br>してください。 ※①~⑤は操作順を表します。 一覧からサイトを削除するには、Web サイトの名前を選択して[削除] ボタンをクリックして<br>ください。  $h + 4$ shinkin-ib.jp  $\pi$ ②「許可」ボタンをクリック **手可(A)** ④「許可」ボタンをクリック 管理している Web サイト(S): **FXイン** 設定  $\widehat{\mathfrak{g}}(\widehat{\mathbb{H}}\widehat{\mathbb{H}}(R)$ すべて削除(M) ⑤「OK」ボタンをクリック $\overline{\phantom{a}}$  OK

## 2.インターネットのプロパティの詳細設定を行う

「インターネットのプロパティ」にて次の設定を実施してください。

#### 【設定例:Microsoft Edge の場合】

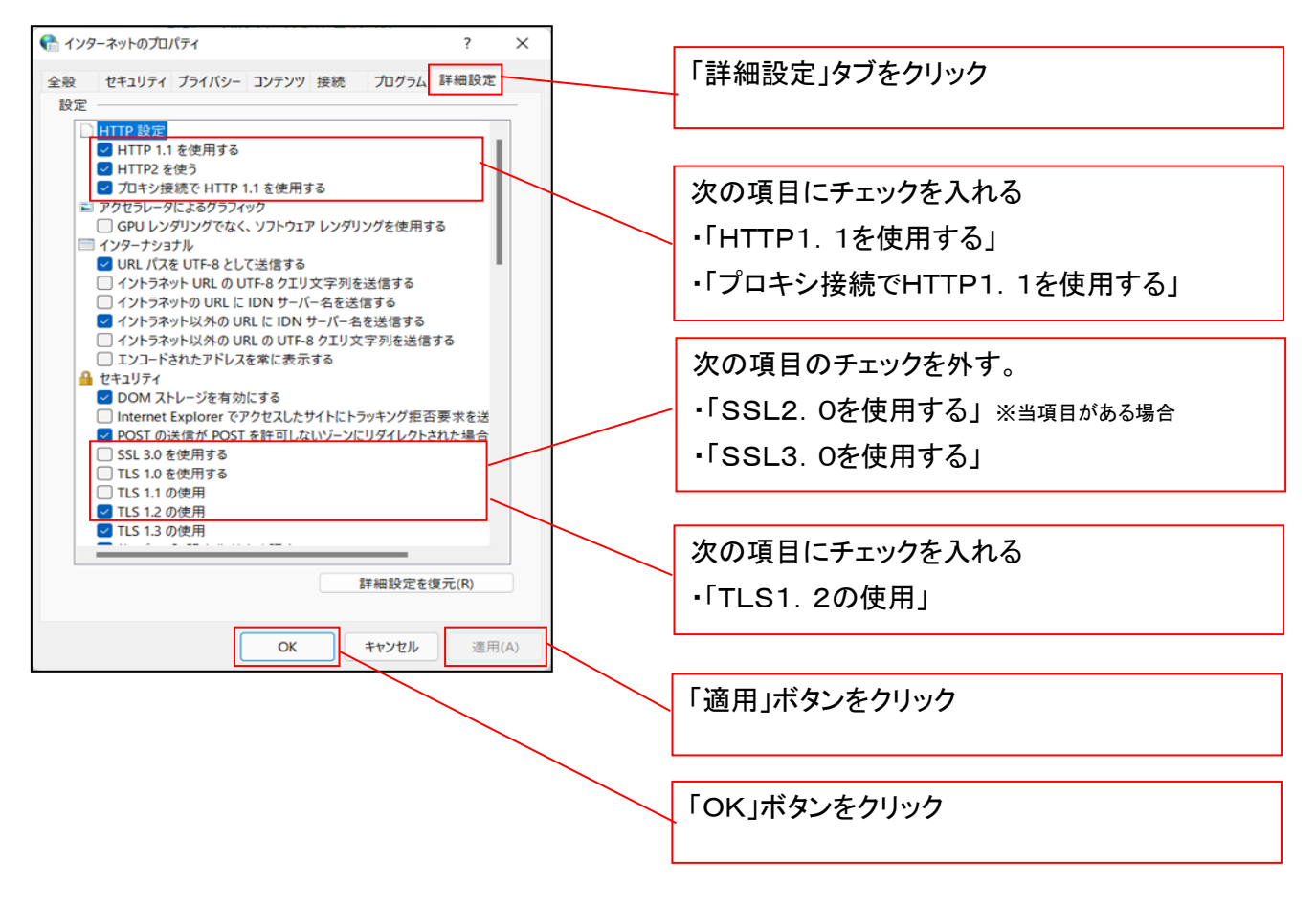

■インターネットオプションの設定内容を反映するため、全てのブラウザを閉じてください。

事前準備(ブラウザ設定)は終了です。

マスターユーザによるログイン

金融機関ホームページを開いてください。

1. 金融機関ホームページ画面

金融機関ホームページ

2. 《電子記録債権取引システム》案内画面

ログイン

※ ログインパスワードが分からない場合のお手装飾まごわらをご覧ください。<br>※ お客様ID、パスワードは英字の大文字と小文字を区別しますので、ご注意ください。<br>※ サービスご利用中は、「愛名バ通と」海のプラウザのボタンはご利用開けません。<br>プラウザのボタンをご利用すると、正常にお取引が出来ない場合があります。

注意事项

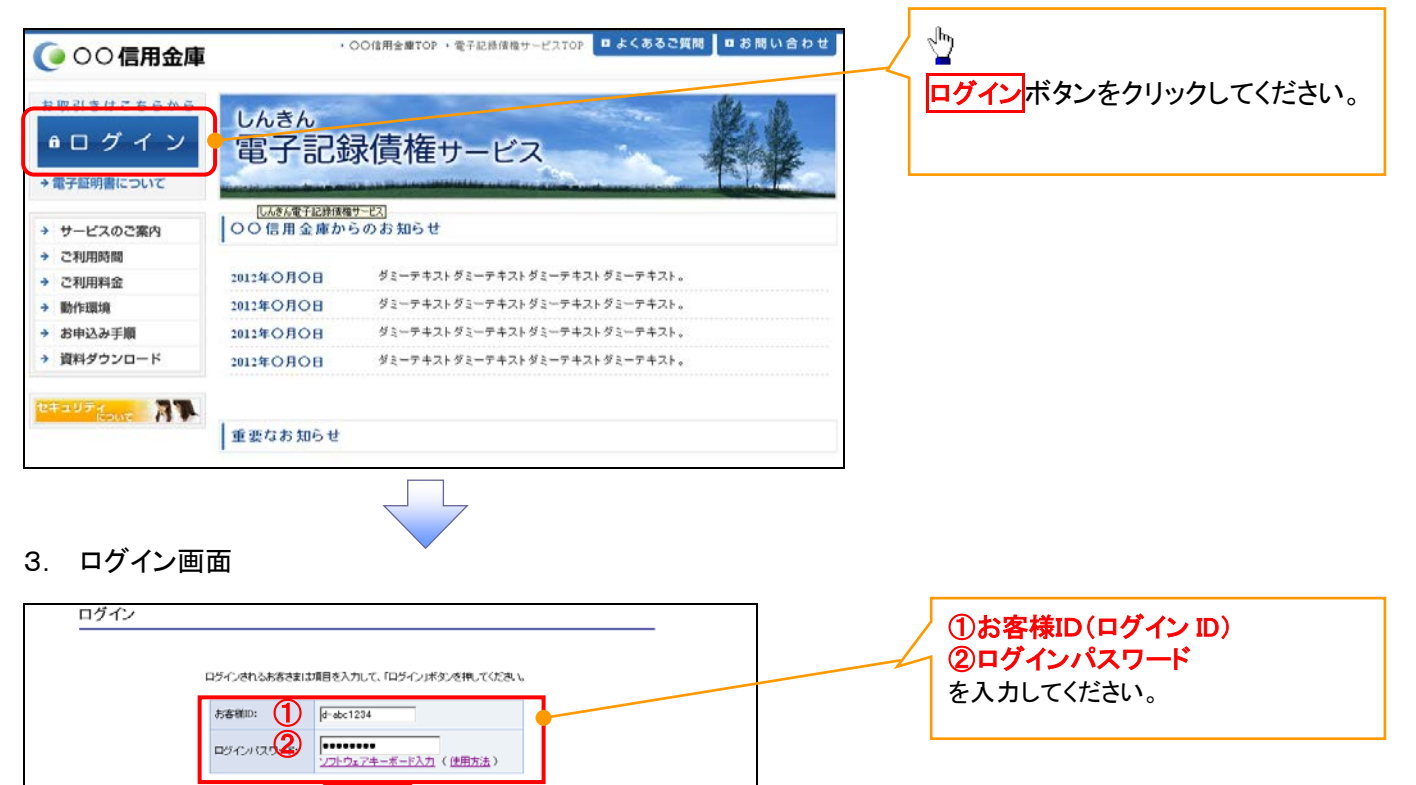

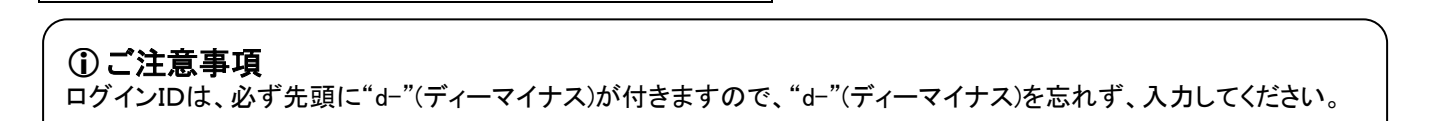

本Webサイト上における各コンテンツは、著作権によって保護されています。

ログインボタンをクリックしてください。

 $\sqrt{\frac{b}{2}}$ 

## マスターユーザのログインパスワード設定

#### 1. ログインパスワード変更画面

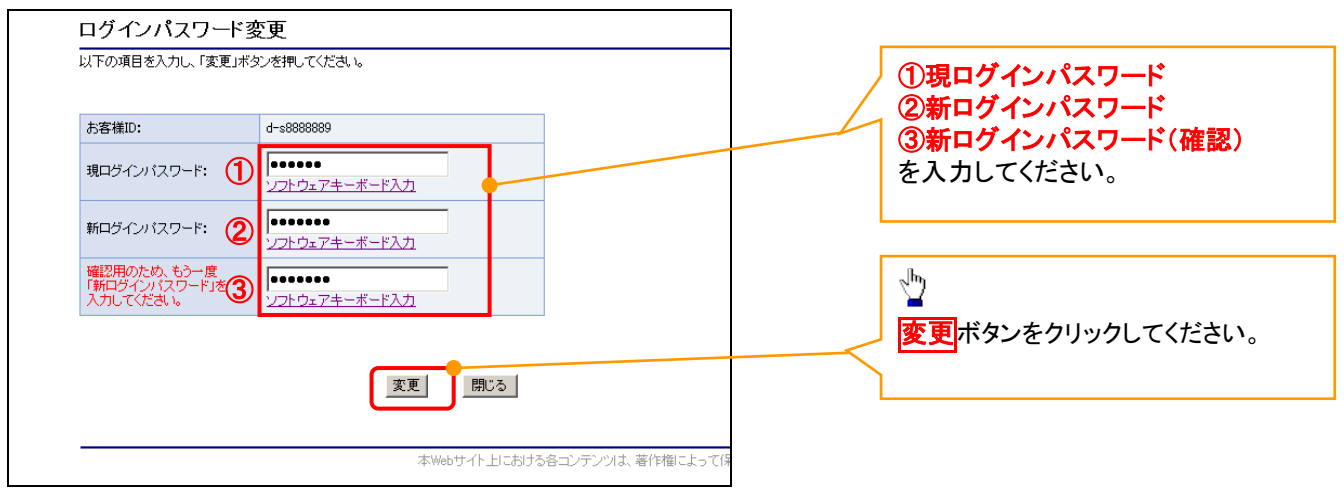

### ご注意事項

- ・新ログインパスワードは半角英字・半角数字を必ず1文字以上ずつ含め6桁以上12桁以内にしてください。
- ・ユーザ ID と同じ値は設定できません。変更前のログインパスワードと同じ値も設定できません。 ・ログインパスワードは、連続6回入力誤りした場合、パスワードロックがかかり、以後、本システムにログイン することができなくなりますので、忘れないようご注意ください。

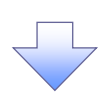

2. サービス一覧画面

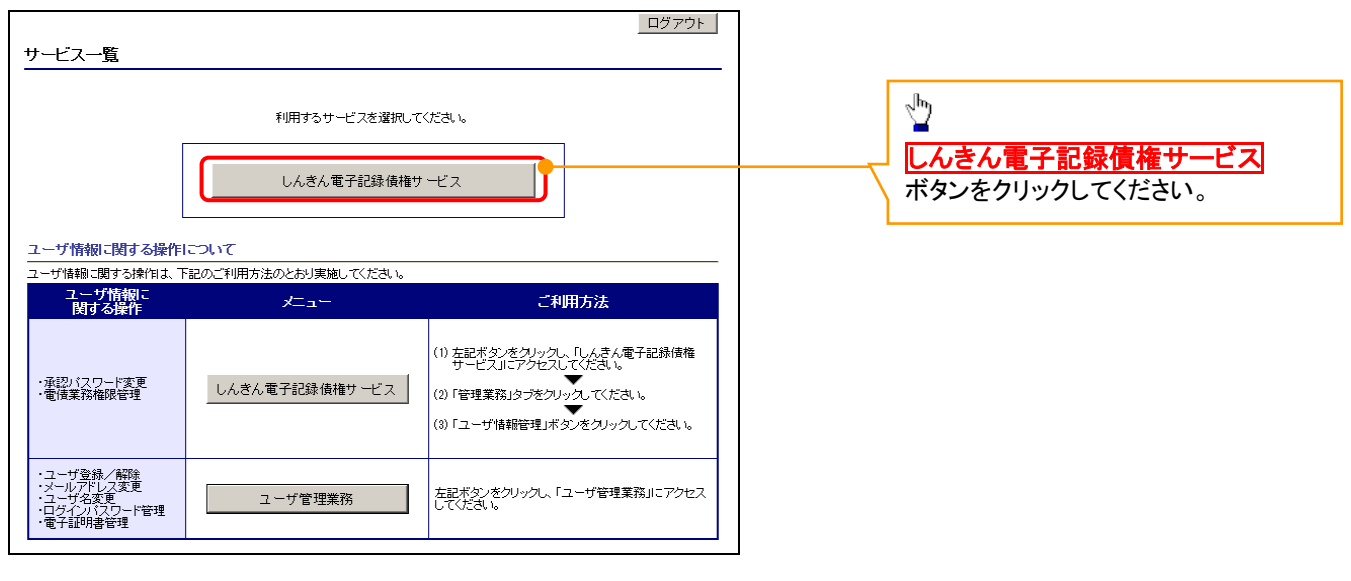

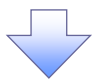

#### マスターユーザの承認パスワード設定

#### 1. 承認パスワード変更画面

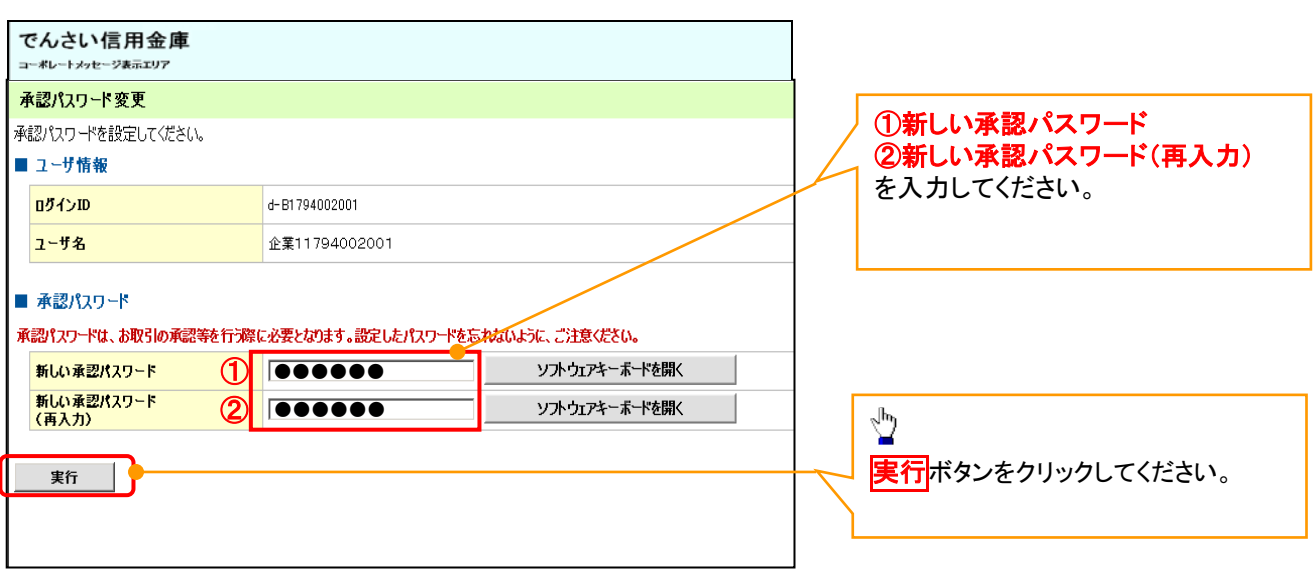

## ご注意事項

- ・承認パスワードは、半角英字・半角数字を必ず1文字以上ずつ含んでください。
- ・承認パスワードは、6桁以上12桁以内で設定してください。
- ・承認パスワードは、連続6回入力誤りした場合、パスワードロックがかかり、以後、承認業務を実施することがで きなくなりますので、忘れないようご注意ください。

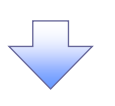

#### 2. 承認パスワード変更完了画面

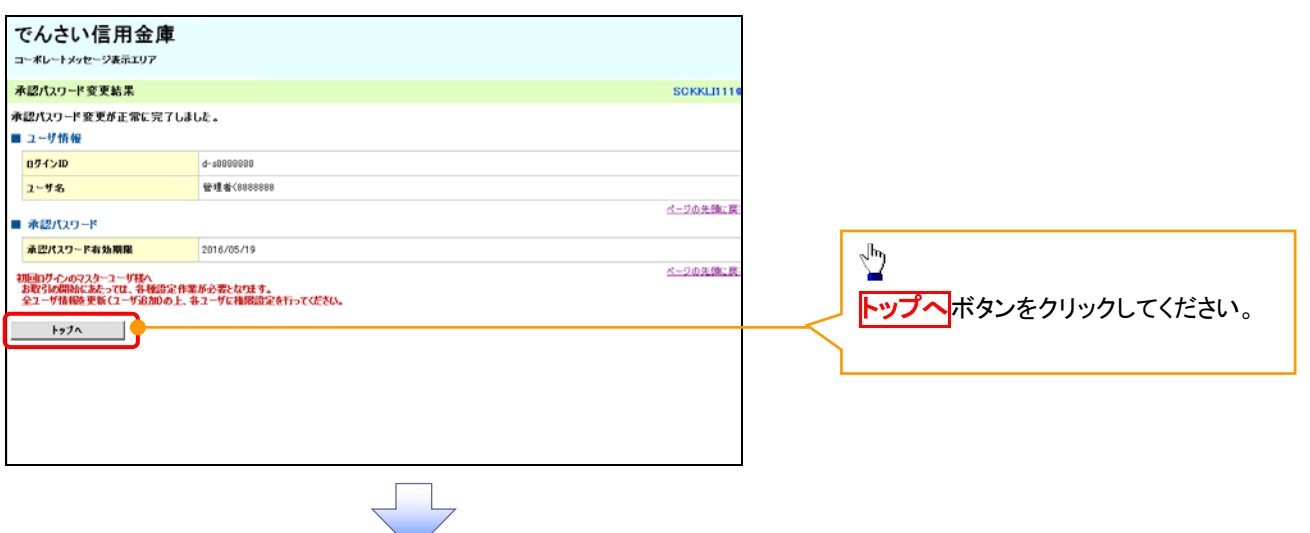

## 《電子記録債権取引システム》トップ画面表示

## 1. 《電子記録債権取引システム》トップ画面

![](_page_9_Picture_48.jpeg)

![](_page_10_Picture_0.jpeg)

#### 3. ユーザ情報検索

![](_page_10_Figure_2.jpeg)

![](_page_11_Figure_0.jpeg)

## 7. ユーザ情報変更完了画面

![](_page_12_Picture_43.jpeg)

 $\overline{\leftarrow}$ 

」<br><sup>」</sup>般ユーザの作成・初期設定)が必要です。

<一般ユーザの作成>

![](_page_13_Figure_1.jpeg)

![](_page_14_Picture_56.jpeg)

## 3. ID新規登録 ユーザ情報入力

![](_page_15_Picture_203.jpeg)

一般ユーザの

ログインIDは、必ず先頭に"d-"(ディーマイナス)が付与されますので、登録時の入力は不要ですが ログイン時には、"d-"(ディーマイナス)と設定したログインIDを入力してください。

例)

入力したログインID 「abc123」の場合

ログインIDは、「d-abc123」となります。

ログイン時のログインIDは「d-abc123」を入力してください。※d は半角英字、-は半角記号です。

## 5. ID新規作成 処理結果

![](_page_16_Picture_50.jpeg)

 $\mathbf{I}$ 

![](_page_17_Picture_43.jpeg)

一般ユーザ情報の更新

## 1. 《電子記録債権取引システム》トップ画面

![](_page_17_Picture_44.jpeg)

#### 2. 管理業務メニュー画面

![](_page_18_Picture_62.jpeg)

![](_page_18_Figure_2.jpeg)

3. 企業ユーザ管理メニュー画面

![](_page_18_Picture_4.jpeg)

![](_page_18_Picture_5.jpeg)

![](_page_19_Picture_0.jpeg)

### 4. ユーザ情報更新画面

![](_page_19_Picture_92.jpeg)

![](_page_19_Picture_3.jpeg)

5. ユーザ情報更新確認画面

![](_page_19_Picture_5.jpeg)

![](_page_20_Picture_0.jpeg)

![](_page_20_Picture_1.jpeg)

続けて、更新したユーザに対して権限の設定を行うので、サブメニュ ーエリアの<mark>ユーザ情報管理</mark>をクリックしてください。 ユーザの権限設定を行わない場合、登録したユーザをご利用でき ませんので、ご注意ください。

![](_page_20_Figure_3.jpeg)

## 一般ユーザに対する業務権限付与

## 1. 企業ユーザ管理メニュー画面

![](_page_21_Picture_132.jpeg)

#### 3. ユーザ情報変更画面

![](_page_22_Picture_164.jpeg)

ご注意事項

ーーー・・・<br>マスターユーザは、一般ユーザに対して、自分自身が持っていない権限も付与することが できます。

<mark>↓</mark> 4. 初期承認パスワード設定画面は、ー <mark>↓</mark>

4. 初期承認パスワード設定画面

![](_page_22_Picture_165.jpeg)

![](_page_23_Picture_0.jpeg)

 $\left\{ \right. \right\}$ 

## 5. ユーザ情報変更確認画面

![](_page_23_Picture_28.jpeg)

### 6. ユーザ情報変更完了

![](_page_24_Figure_1.jpeg)

![](_page_25_Figure_1.jpeg)

#### 事前準備(ブラウザの設定)

Microsoft Edge の Internet Explorer モードで《電子記録債権取引システム》をご利用いただく場合、 「Cookie」(クッキー)の設定、インターネットオプションの詳細設定等をしていただかないと、正しく動作しない 場合がありますので、以下の手順によりブラウザの設定を実施してください。

#### 1.Cookie の設定

【Cookie の設定方法】(Microsoft Edge の場合)

①デスクトップの[検索](虫眼鏡マーク)をクリックし、「コントロールパネル」をクリックします。

![](_page_26_Picture_90.jpeg)

②「コントロールパネル」画面が表示されますので、「ネットワークとインターネット」をクリックします。

![](_page_26_Picture_7.jpeg)

③「ネットワークとインターネット」画面が表示されますので、「インターネットオプション」をクリックします。

![](_page_26_Figure_9.jpeg)

④インターネットのプロパティでの設定を行います。

![](_page_27_Picture_1.jpeg)

- ⑤「web サイトのアドレス」の入力欄に以下の値を入力し、【許可】ボタンをクリックします。 ※2つの値を入力するため、2回実施します。
	- (1)「shinkin-ib.jp」
	- (2)「dentrans.ne.jp」 ①shinkin-ib.jp を入力。 ● サイトごとのプライバシー操作 ③dentrans.ne.jp を入力 サイトの管理 8 ブライバシーボリシーに関係なく Cookie の使用を常に許可または拒否する Web 管理する Web サイトの完全なアドレスを入力してから、 [許可] または [プロック] をクリック<br>してください。 ※①~⑤は操作順を表します。 一覧からサイトを削除するには、Web サイトの名前を選択して[削除] ボタンをクリックして<br>ください。  $h + 4$ shinkin-ib.jp  $\pi$ ②「許可」ボタンをクリック **手可(A)** ④「許可」ボタンをクリック 管理している Web サイト(S): **FXイン** 設定  $\widehat{\mathfrak{g}}(\widehat{\mathbb{H}}\widehat{\mathbb{H}}(R)$ すべて削除(M) ⑤「OK」ボタンをクリック $\overline{\phantom{a}}$  OK

### 2.インターネットのプロパティの詳細設定を行う

「インターネットのプロパティ」にて次の設定を実施してください。

#### 【設定例:Microsoft Edge の場合】

![](_page_28_Figure_3.jpeg)

■インターネットオプションの設定内容を反映するため、全てのブラウザを閉じてください。

![](_page_28_Figure_5.jpeg)

一般ユーザによるログイン

金融機関ホームページを開いてください。

1. 金融機関ホームページ

金融機関ホームページ

![](_page_29_Picture_4.jpeg)

2. 《電子記録債権取引システム》案内画面

![](_page_29_Picture_6.jpeg)

3. ログイン画面

![](_page_29_Figure_8.jpeg)

## **①ご注意事項**

ログインIDは、必ず先頭に"d-"(ディーマイナス)が付きますので、"d-"(ディーマイナス)を忘れず、入力してください。

#### 一般ユーザのログインパスワード設定1. ログインパスワード変更画面 ログインパスワード変更 ス<br>下の項目を入力し、「変更」ボタンを押してください。 ①現ログインパスワード ②新ログインパスワード お客様ID: d-s8888889 ③新ログインパスワード(確認) 現ログインパスワード: 1 を入力してください。 |<br>ソフトウェアキーボード入力 Finance 新ログインパスワード: 2 .<br>ソフトウェアキーボード入力 確認用のため、もう一度<br>「新ログインパスワード」<br>入力してください。  $\frac{1}{2}$ **F** ソフトウェアキーボード入力 **変更**ボタンをクリックしてください。 変更 | 閉じる | 本Webサイト上における各コンテンツは、著作権によって

## ご注意事項

・新ログインパスワードは半角英字・半角数字を必ず1文字以上ずつ含め6桁以上12桁以内にしてください。 ・ユーザ ID と同じ値は設定できません。変更前のログインパスワードと同じ値も設定できません。 ・ログインパスワードは、連続6回入力誤りした場合、パスワードロックがかかり、以後、本システムにログイン することができなくなりますので、忘れないようご注意ください。

![](_page_30_Picture_3.jpeg)

2. サービス一覧画面

![](_page_30_Figure_5.jpeg)

![](_page_31_Picture_94.jpeg)

<- 50先端に戻る

トップへボタンをクリックしてください。

《電子記録債権取引システム》トップ画面表示

## 1. 《電子記録債権取引システム》トップ画面

2016/05/19

承認パスワード有効期限

 $H_2$ 

![](_page_31_Picture_95.jpeg)

付録 1-1-31

ログアウト

## 1. トップページ画面

![](_page_32_Picture_47.jpeg)

![](_page_33_Picture_0.jpeg)

#### 3. サービス一覧画面

![](_page_33_Picture_42.jpeg)

![](_page_33_Picture_3.jpeg)

### 4. ログアウト画面

![](_page_33_Figure_5.jpeg)

![](_page_33_Picture_6.jpeg)

![](_page_34_Picture_171.jpeg)

ソフトウェアキーボードとは、画面上にキーボードを表示して、マウスで画面上のキーをクリックすることで、 パスワードなどを入力するソフトです。特にキーボードからの入力情報を盗むキーロガー型のスパイウェア に効果があります。

なお、ソフトウェアキーボードの操作画面については次のとおりです。

【ログインパスワード入力の場合】

1. ソフトウェアキーボードの操作画面

![](_page_34_Figure_5.jpeg)

![](_page_34_Picture_6.jpeg)

2. ソフトウェアキーボード画面(キーエリア説明)

![](_page_34_Figure_8.jpeg)

![](_page_35_Picture_0.jpeg)

3. ソフトウェアキーボード画面(ボタン説明)

![](_page_35_Figure_2.jpeg)

4. ソフトウェアキーボード画面(キー配置変更説明)

![](_page_35_Figure_4.jpeg)

![](_page_35_Picture_5.jpeg)

![](_page_36_Picture_0.jpeg)

5. ソフトウェアキーボード画面(キー内容非表示説明)

![](_page_36_Figure_2.jpeg)

#### 1. ソフトウェアキーボードの操作画面

![](_page_37_Picture_2.jpeg)

![](_page_38_Figure_0.jpeg)